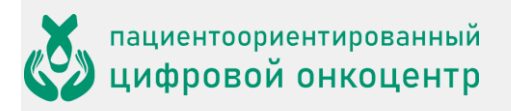

## Оглавление

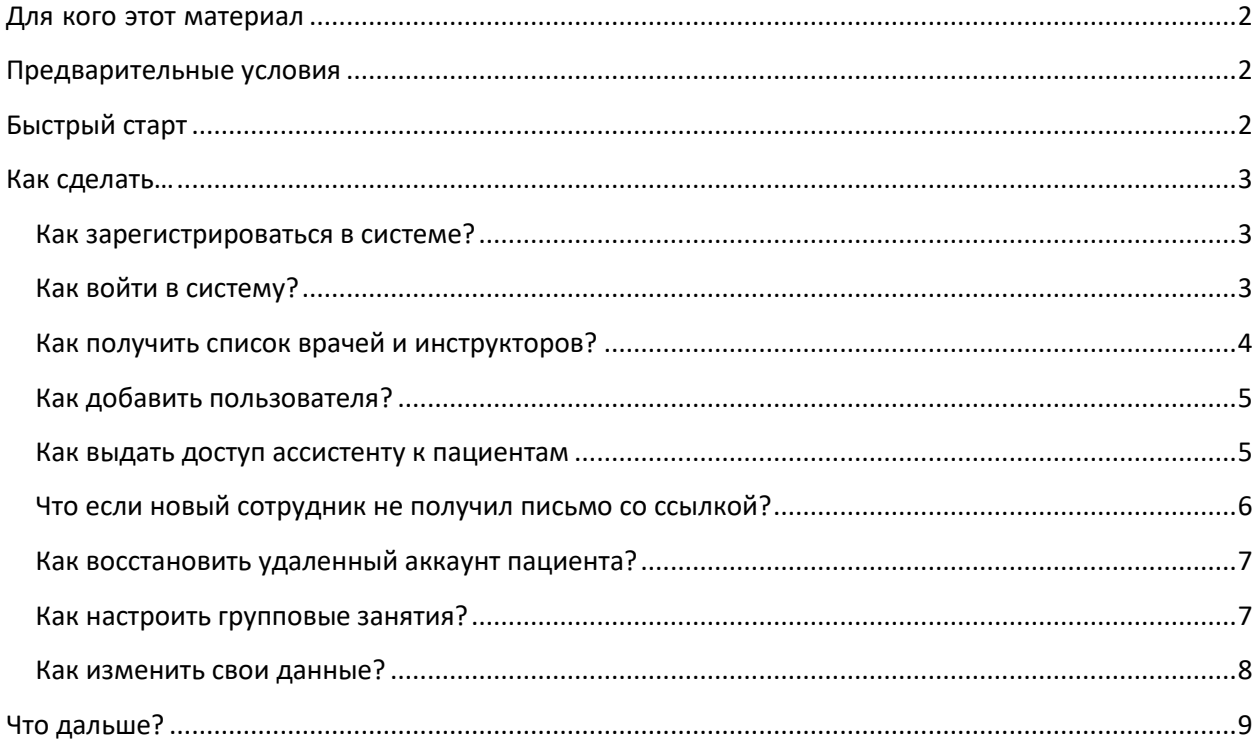

## <span id="page-1-0"></span>**Для кого этот материал**

ONCOCENTER – это облачная платформа, предназначенная для дистанционного мониторинга и реабилитации пациентов. Платформа дает возможность *врачу* видеть состояние пациента, а *инструктору* – проводить онлайн занятия с пациентом.

В пределах медицинской организации *организатор* управляет процессом мониторинга в целом. Организатор – роль пользователя в системе ONCOCENTER, предназначенная в основном для ведения системе *врачей, специалистов по реабилитации и ассистентов*, которые в свою очередь управляют своими *пациентами*. Данный материал предназначен для сотрудника медицинской организации, исполняющего в ней роль *организатора* ONCOCENTER.

# <span id="page-1-1"></span>**Предварительные условия**

- o Устройство для работы организатора компьютер или планшет. Устройство должно быть подключено к интернету. Установка какого-либо программного обеспечения не требуется.
- o Организатор располагает учетной записью в системе ONCOCENTER. Если у вас нет такой учетной записи, обратитесь в техническую поддержку [support@onconet.online.](mailto:support@onconet.online)

# <span id="page-1-2"></span>**Быстрый старт**

Аккаунт организатора создается сервисом ONCOCENTER.

- 1. Получите письмо с темой "ONCOCENTER: вы зарегистрированы как организатор медорганизации" и нажмите ссылку "активировать учетную запись".
- 2. На открывшейся странице введите свой пароль и нажмите Активировать аккаунт. Теперь ваша учетная запись активна, вы перешли на страницу организатора.
- 3. Для добавления врача, специалиста по реабилитации или ассистента нажмите на соответсующую кнопку +добавить. Введите *email* и *ФИО* специалиста и нажмите Сохранить.

Для опробования возможностей системы мы рекомендуем зарегистрировать врачей и специалистов по реабилитации на свой же почтовый адрес. Система позволяет легко переходить из роли в роль, так что вам не нужно будет каждый раз проходить авторизацию.

В результате новый специалист получит ссылку для активации аккаунта (аналогичные той, которую получили вы); после активации они смогут приступить к работе.

Это минимальный сценарий работы администратора. Эти и некоторые другие действия более подробно описаны ниже.

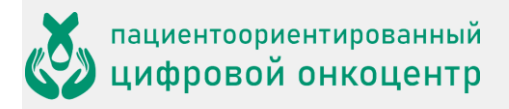

## <span id="page-2-0"></span>**Как сделать…**

#### <span id="page-2-1"></span>Как зарегистрироваться в системе?

Самостоятельно зарегистрироваться в системе невозможно –организаторов медорганизаций регистрирует сервис ONCOCENTER.

После регистрации вы получите письмо с темой " ONCOCENTER: вы зарегистрированы как организатор медорганизации", содержащее ссылку на активацию аккаунта. Откройте эту ссылку и выполните активацию.

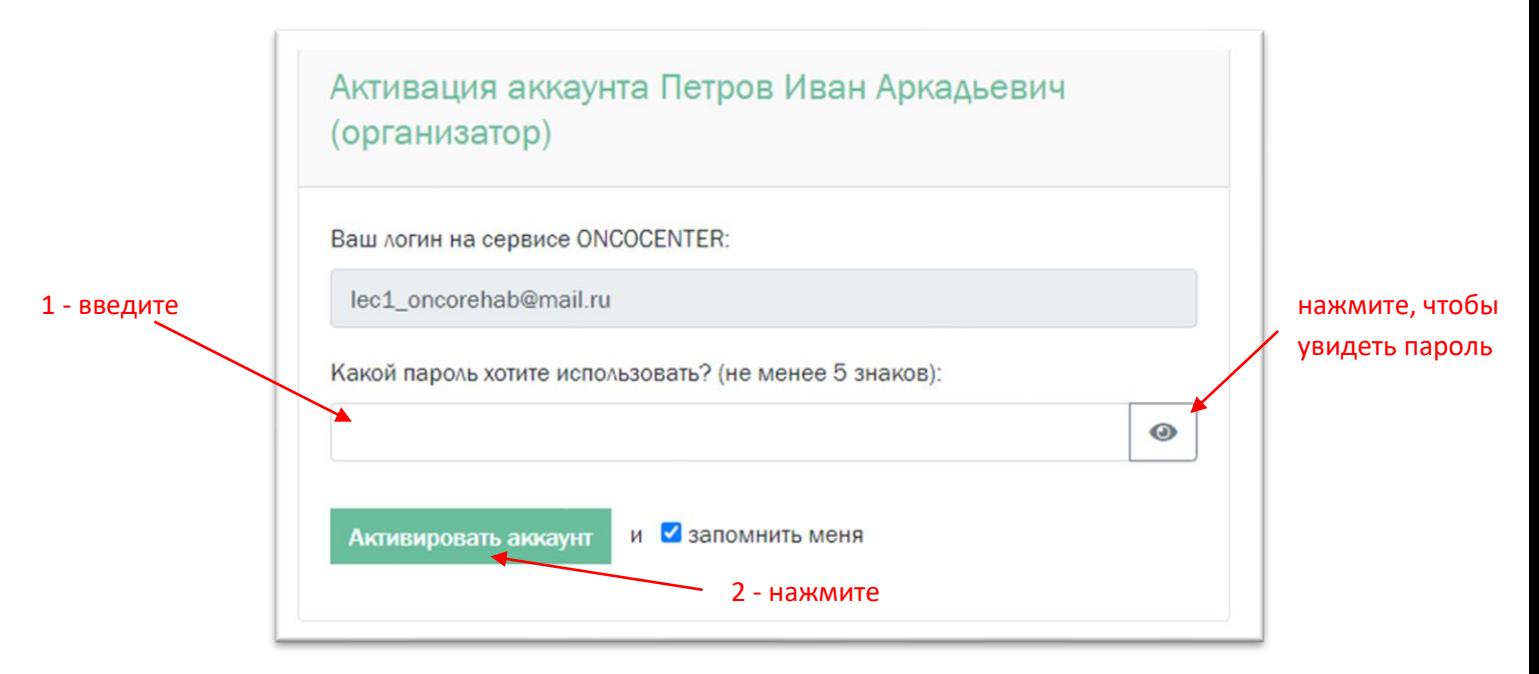

### <span id="page-2-2"></span>Как войти в систему?

- 1. Откройте в браузере адрес **[oncocenter.online.](https://oncocenter.online/)**
- 2. Нажмите на Вход.

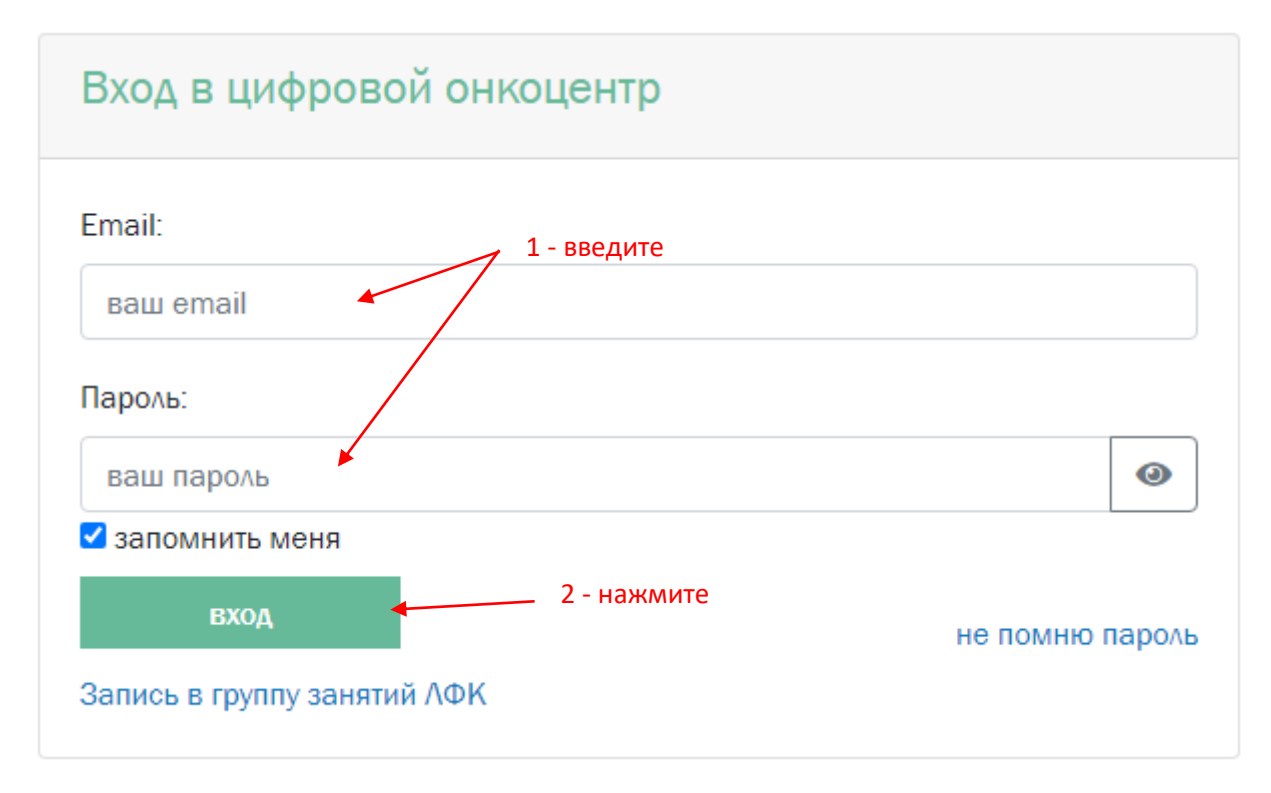

- 3. Введите свой email и пароль.
- 4. Нажмите на вход.

#### <span id="page-3-0"></span>Как получить список врачей и инструкторов?

После авторизации вам сразу показывается список сотрудников – это главная рабочая страница организатора. С других страниц можно перейти в список врачей, специалистов по реабилитации, ассистентов или пациентов выбрав соответствующий пункт в меню.

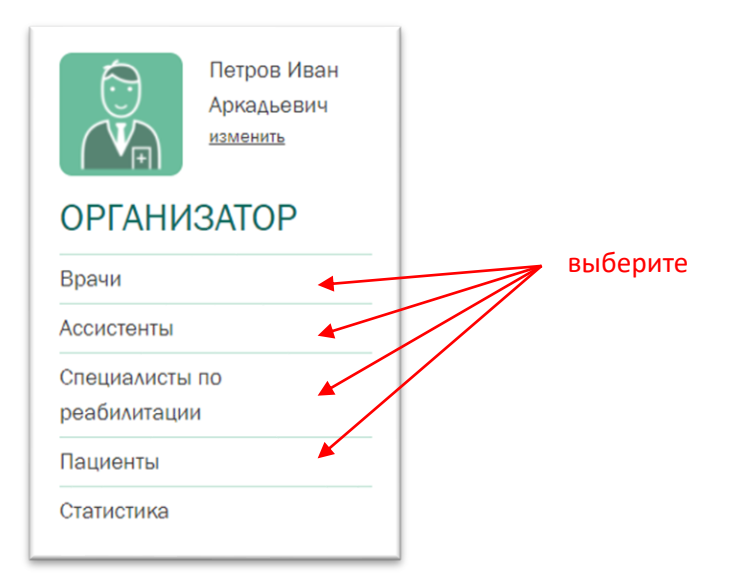

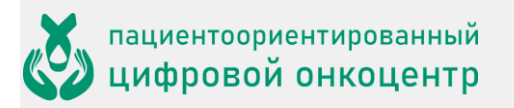

### <span id="page-4-0"></span>Как добавить пользователя?

1. Нажмите соответствующую кнопку Добавить.

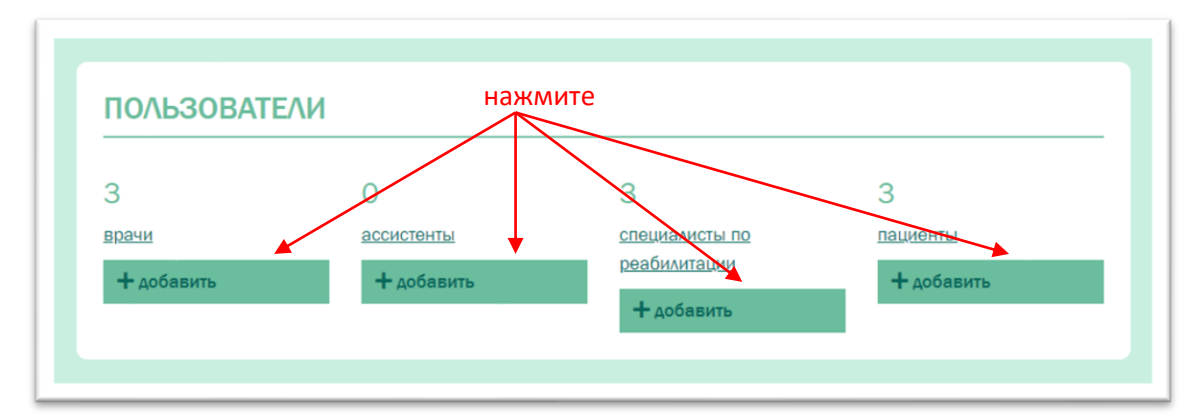

2. Введите *email* и *ФИО* и нажмите Сохранить.

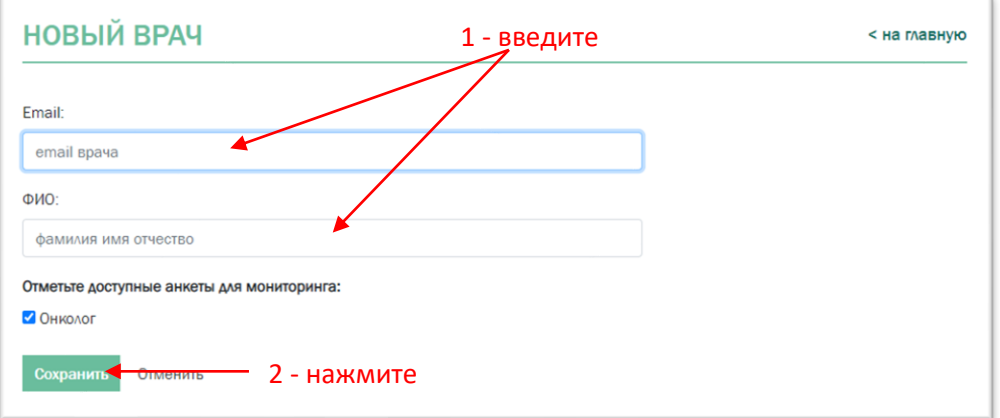

В результате новый врач (или специалист по реабилитации или ассистент или пациент) получит на указанный email письмо со ссылкой для начала работы (активация аккаунта).

#### <span id="page-4-1"></span>Как выдать доступ ассистенту к пациентам

1. Перейдите в список ассистентов, выберите ассистента и нажмите на доступ к пациентам .

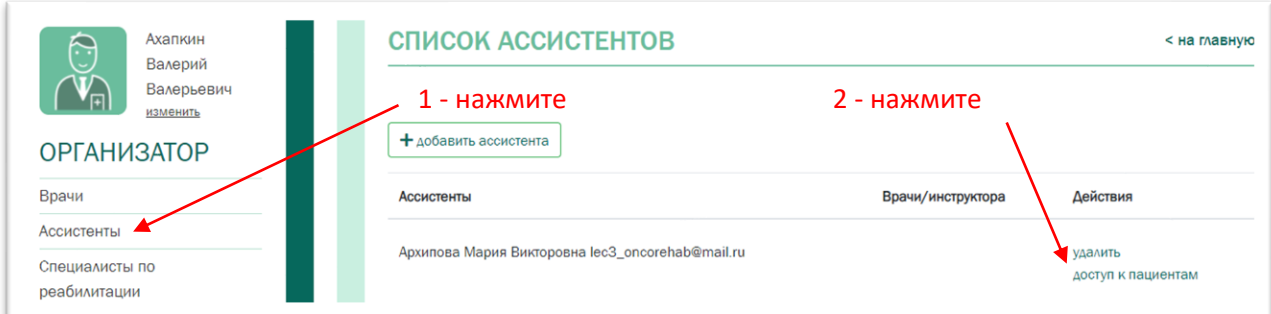

1. Отметьте врачей в списке и нажмите сохранить

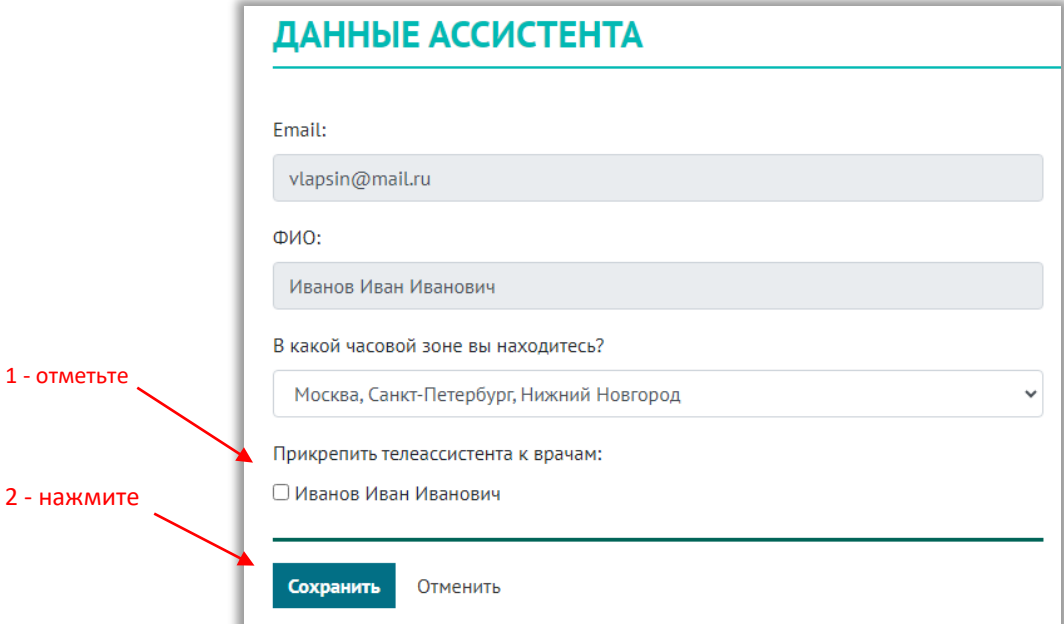

#### <span id="page-5-0"></span>Что если новый сотрудник не получил письмо со ссылкой?

Сотрудник мог пропустить или нечаянно удалить письмо, отправленное ему в результате его регистрации. Кроме того, вы могли ошибиться при вводе его email, и письмо до него не дошло.

Новый врач или ассистент или специалист по реабилитации, который не начал работу (не активировал свой аккаунт) имеет в списке статус *не активирован*. Вы можете отправить активационное письмо повторно.

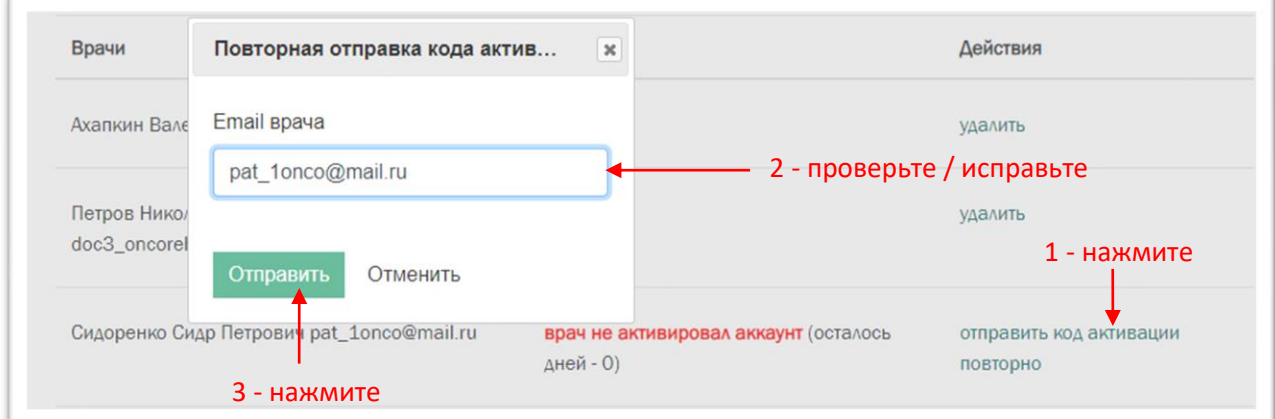

- 1. Нажмите ссылку Отправить код активации повторно.
- 2. В открывшемся маленьком окне проверьте правильность email врача и исправьте, если нужно.
- 3. Нажмите Отправить.

*Примечание*: неактивированный аккаунт остается в системе в течение 10 дней, после чего автоматически удаляется.

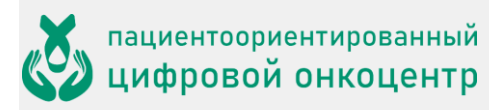

### <span id="page-6-0"></span>Как восстановить удаленный аккаунт пациента?

Если аккаунт пациента не был активарован в течение 10 дней, то данные удаленных пациентов можно найти в разделе Удаленные пациенты.

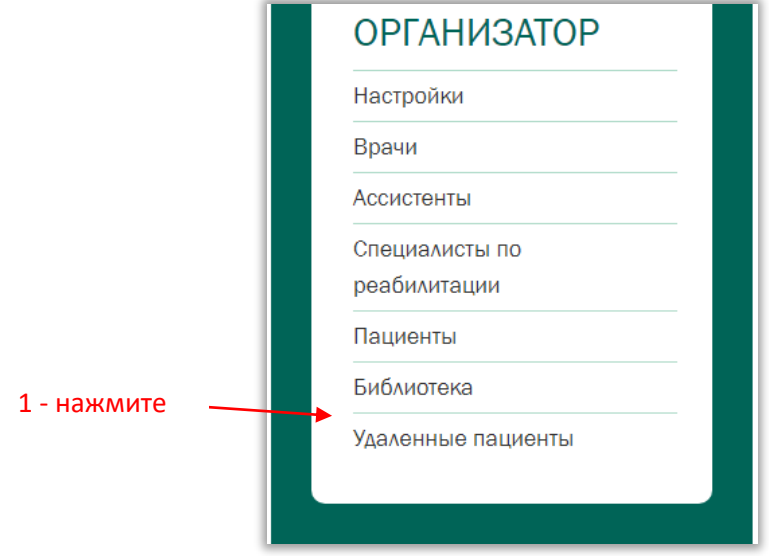

В списке пациентов найдите нужного и нажмите на кнопку зарегистрировать повторно.

Уточните поля в форме и нажмите сохранить.

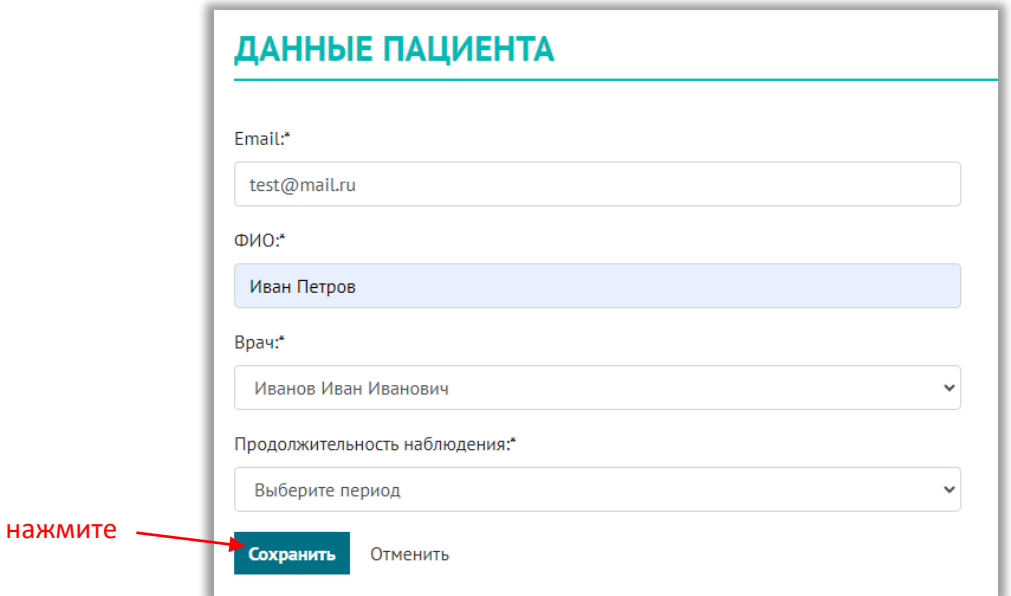

Пациент получит новое приглашение на почту для активации учетной записи в сервисе ТЕЛЕНЕФРОЦЕНТР.

#### <span id="page-6-1"></span>Как настроить групповые занятия?

Настроить групповые занятия можно в разделе настройки.

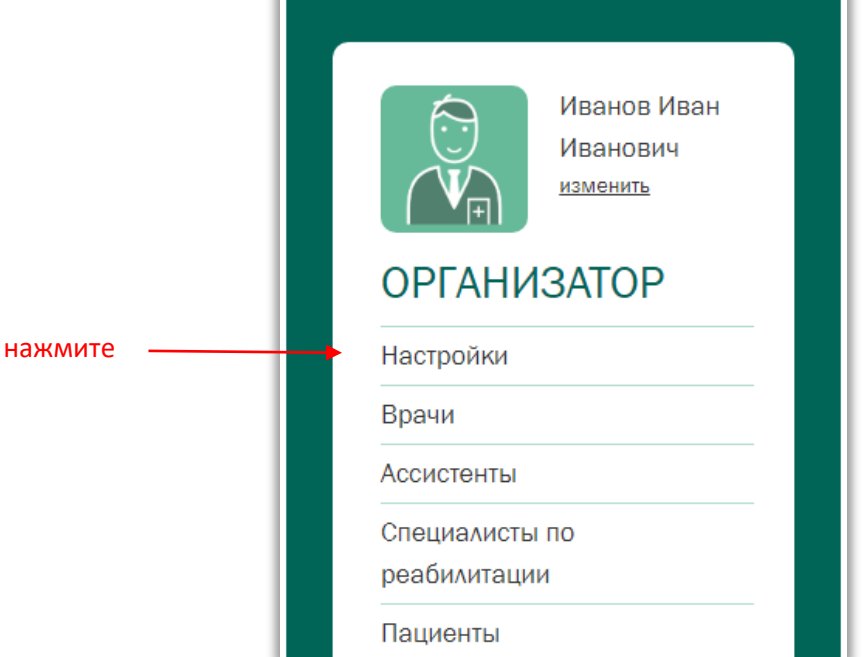

Далее в форме можно установить флажок самостоятельная запись в группы ЛФК для новых пациентов, указать максимальное число участников занятия и указать врача в курсах (данных врач будет проверять анкеты пациентов и записывать их на занятия в группы).

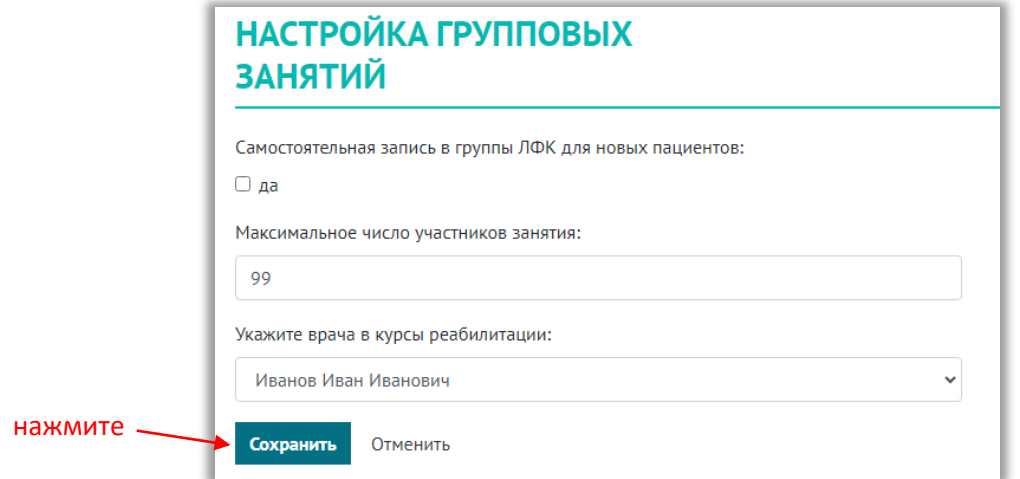

#### <span id="page-7-0"></span>Как изменить свои данные?

Можно изменить свое имя, email и пароль в системе.

1. Выберите в меню пункт Изменить.

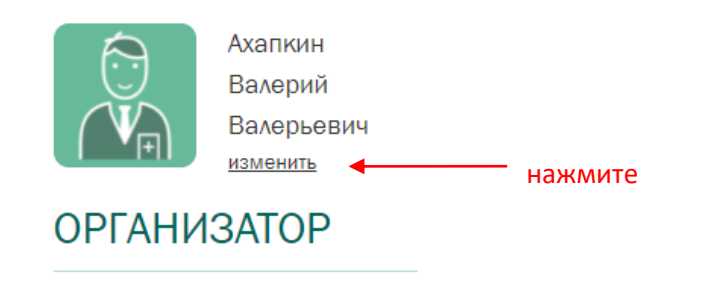

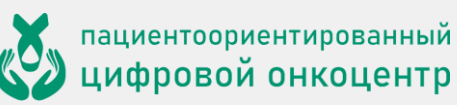

2. Измените данные, какие сочтете нужным.

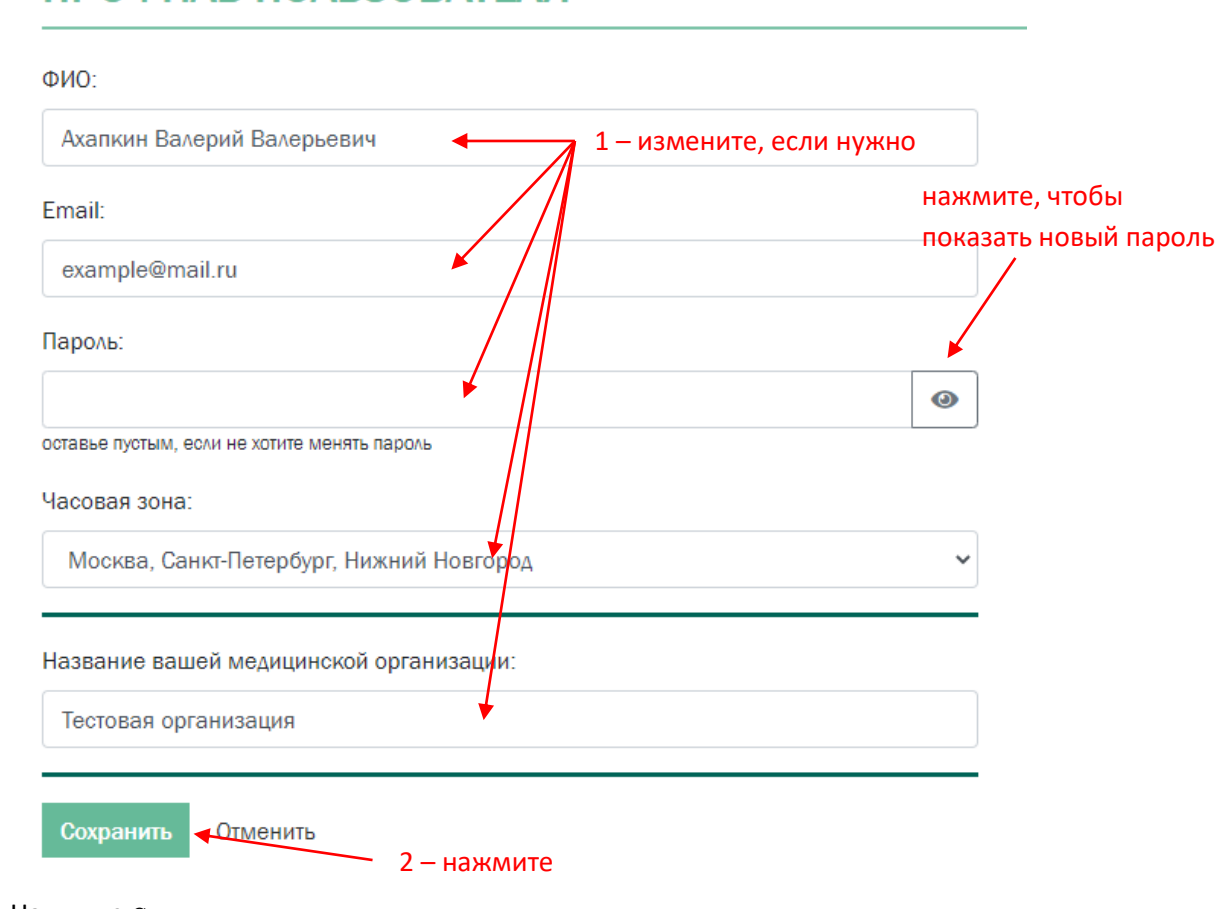

#### ПРОФИЛЬ ПОЛЬЗОВАТЕЛЯ

3. Нажмите Сохранить.

# <span id="page-8-0"></span>**Что дальше?**

Платформа ONCOCENTER развивается. Будут появляться новые полезные функции, во многом благодаря вашим запросам и пожеланиям. Мы рады принять ваше мнение и помочь в работе – пишите на [support@onconet.online.](mailto:support@onconet.online)